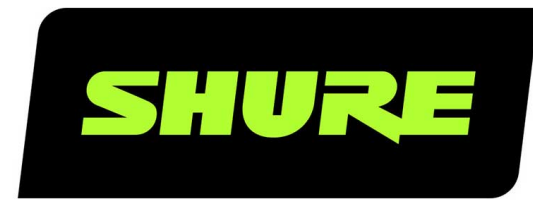

# Stem Room Setup Guide

Stem Room Set Up online user guide. Version: 1.0 (2021-I)

## Table of Contents

**[Stem Room Setup Guide](#page-2-0) [3](#page-2-0)**

[Setting Up Your First Room 3](#page-2-1)

**[Need Some Help? 5](#page-4-0)**

## <span id="page-2-0"></span>Stem Room Setup Guide

### <span id="page-2-1"></span>Setting Up Your First Room

Stem Ecosystem Devices are designed as a complete solution by pairing hardware with the Stem Ecosystem Platform. To create your ideal setup, mix and match devices and set up your room to best meet your needs.

#### ① Locate Ethernet and existing enterprise network hardware

- Locate the established enterprise network or routing device.
- Identify available PoE+ port(s) or PoE+ switch.
- Connect your PoE+ switch between the network and your Stem device(s).

**Note:** All Stem devices must be connected to an existing established network or routing device for DHCP IP address assignment.

#### ② Wait for your devices to fully boot up

- When Wall and Table are fully booted, you will hear an audible chime.
- When Ceiling, Hub, and Hub Express are fully booted, you will see a solid blue light.

#### ③ Find your IP address

- Upon boot up, your device(s) will receive an IP address from the DHCP server.
- To locate your device's IP address:
	- Filter the MAC address within your DHCP server (MAC addresses for all Stem Ecosystem Devices begins with D8:34:EE).
	- Use the [Stem Upgrader app available in the Microsoft Store](https://www.microsoft.com/en-us/p/stem-upgrader-20/9njgb0g649rk) (Windows 10 and later)
	- For Table and Wall devices, press the Vol+ and Vol- simultaneously for 5 seconds and the device will read out its IP address (firmware 1.4.0 and later).

#### ④ Access the Stem Ecosystem Platform

- Enter the IP address from any of your Stem devices in your web browser to access the Stem Ecosystem Platform.
- Logging into the HTML interface using the IP address of any one Stem device allows you to make configuration changes to your Stem Ecosystem Network.

**Note:** Make sure the computer used to access the HTML interface is on the same network (subnet) as your Stem devices.

#### ⑤ Create an Organization

- When you access the HTML interface for the first time, a pop-up message will appear asking if you want to create an Organization. This can add an [additional layer of security](https://pubs.shure.com/guide/Stem-EP/en-US#c_9ab34180-8d16-4485-b341-808d165485af) by keeping your rooms and devices password protected to prevent unauthorized access to your Stem Ecosystem.
- Name your Organization and create a password of your choice using numbers, upper-case letters, and lower-case letters. Save your password for future use.

*Note: If you forget your Organization password, contact Stem customer service.*

#### ⑥ Add all devices to your Organization

- You can add the rest of your devices to your Organization from the same HTML interface you used to create it.
- To add devices to the Organization:
	- Go to Ecosystem > Devices.
	- ∘ Select a device with red text (red text indicates a device does not belong to an Organization) and type in the Organization password. Do this for each device outside of the Organization.
	- [Get more information about how devices are displayed in the Devices list.](https://pubs.shure.com/guide/Stem-EP/en-US#c_d7cf63d5-a7f9-4daa-8f63-d5a7f93daaf3)

#### ⑦ Create a Room

- Now that all your devices have joined your Organization, you can create a room. This allows your devices to work in unison as a single audio endpoint.
- To create a room:
	- Go to Ecosystem > Add Room.
	- ∘ To name your room, click  $\cup$  .
	- Once you've renamed your room, click Add Devices and select all of the devices you want to add.
	- ∘ To confirm your selection, click  $\mathbf{\mathbf{\mathsf{\omega}}}$ .

#### ⑧ RoomAdapt

- Once your room is created and devices are assigned, run [RoomAdapt.](https://pubs.shure.com/guide/Stem-EP/en-US#c_a680158e-3506-4204-8015-8e3506b204e5)
- Each device sends out an audio signal that will help them analyze the room's acoustics. Devices automatically selfcalibrate for optimal performance based on their placement in the room.
- To run RoomAdapt:
	- Go to Ecosystem > Rooms and select the room you want to adapt.
	- ∘ Click  $\mathbb{C}^{\mathbf{Y}^{\prime}}$  in the room's function menu.

*Note: Make sure devices are set up in their desired locations before running RoomAdapt, and make sure to run it again any time a device is moved to a new location.*

#### ⑨ RoomCheck

- After running RoomAdapt, you can use [RoomCheck](https://pubs.shure.com/guide/Stem-EP/en-US#c_642d6c5c-639b-4e7d-ad6c-5c639b2e7de4), a 5-second test that analyzes the clarity of your voice from anywhere in the room.
- To run RoomCheck:
	- Go to Ecosystem > Rooms and select the room you want to check.
	- Select Edit Layout by the room's design. If there is no RoomDesign created, add the room's design and drag-and-drop the devices into the room. Make sure the devices in the design are placed in the same physical location as they are in the room.
	- ∘ With somebody in the room, click <sup>(e</sup> and ask them to speak for 5 seconds.
	- Once the recording is complete, a color-coordinated heatmap highlighting the audio quality for different areas in the room appears.
	- If your heatmap shows inadequate coverage, you can check the room again, or consider moving your devices for better audio pickup.

#### ⑩ Test your Stem Room setup

• Connect your Stem device to your PC using the provided USB-A to USB-B cable.

- When using more than one Stem device in your room, you must use a Stem Hub or Stem Hub Express. The USB connection will be between the Hub and computer.
- Using your preferred conferencing software, start a test call. The Stem Customer Happiness team is available to help carry out your test call, and to answer any other questions you may have.

## <span id="page-4-0"></span>Need Some Help?

**Website:** [shure.com/stem](https://www.shure.com/stem/) **Email:** [customerhappiness@shure.com](mailto:customerhappiness@shure.com) **Telephone:** (949) 877-STEM (7836) **Setup Videos:** [youtube.com/shuresystems](https://www.youtube.com/playlist?list=PLai0ARqOdR2VwFaJqbA5BavGmBvFe8wq-) **Product Guides:** [stemaudio.com/product-resources](https://www.stemaudio.com/product-resources/) **Additional Installation Resources:** [stemaudio.com/installation-resources](https://stemaudio.com/installation-resources/)

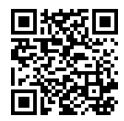